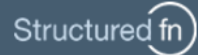

# **USER GUIDE FOR LOGIN**

## Logging In

Go to https://www.structuredfn.com. Enter your authorized corporate Email Address and Password in the fields provided.

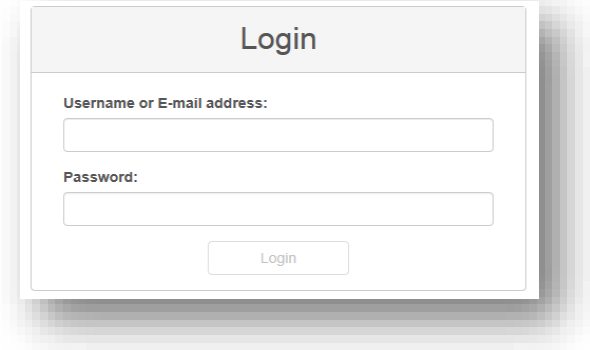

#### New Users - Registering

Register for a new account via the "Register" tab located in the upper right hand corner of the StructuredFN Login page. Complete the provided fields and create a password.

- Password is case-sensitive
- Password must be:
	- o At least 8 characters long
	- o Include 1 upper and 1 lower case letter
	- o Include 1 number

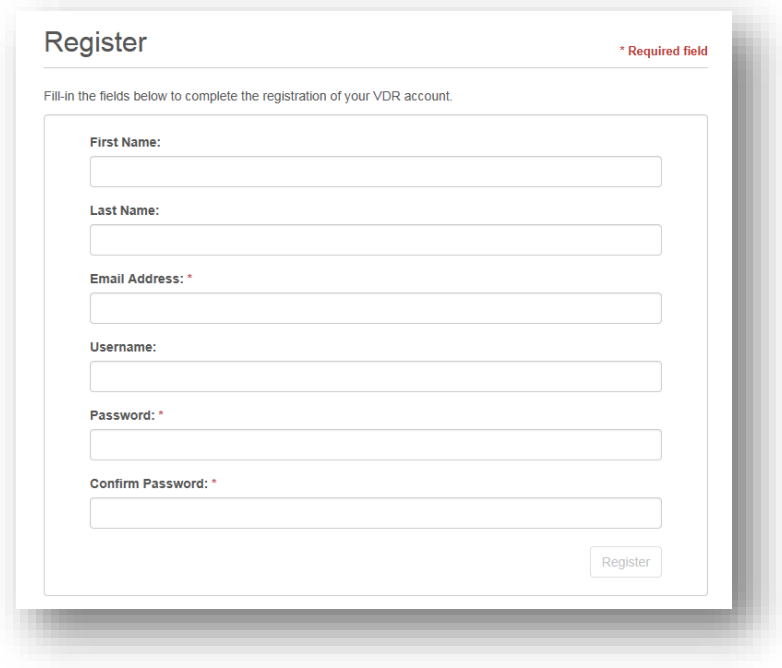

**NOTE:** If you already have a MyNetRoadshow account, use your existing Email address and Password.

#### Resetting Your Password

If you have forgotten your password, click on "Forgot your Password?" located on the StructuredFN Login page (https://www.structuredfn.com) and enter your registered corporate Email Address on the following screen.

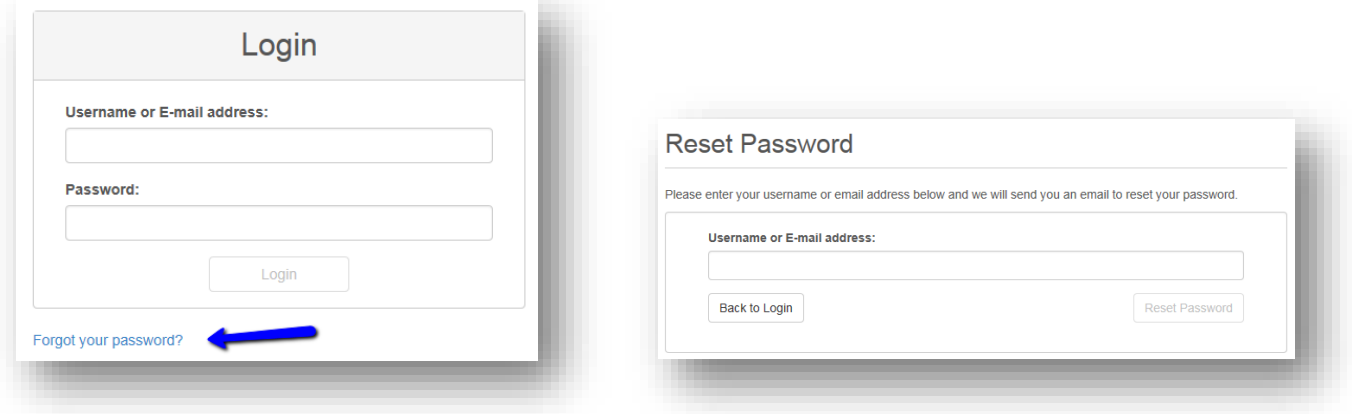

An email will be sent to your corporate email address with a link to reset your password.

### Changing Your Password

To update your password, click on your name in the upper right hand corner of the screen and select "Preferences" from the drop down menu. Click the "Change Password" tab and complete the provided fields. **NOTE**: You must know your current password.

- Password is case sensitive
- Password must be:
	- o At least 8 characters long
	- o Include 1 upper and 1 lower case letter
	- o Include 1 number

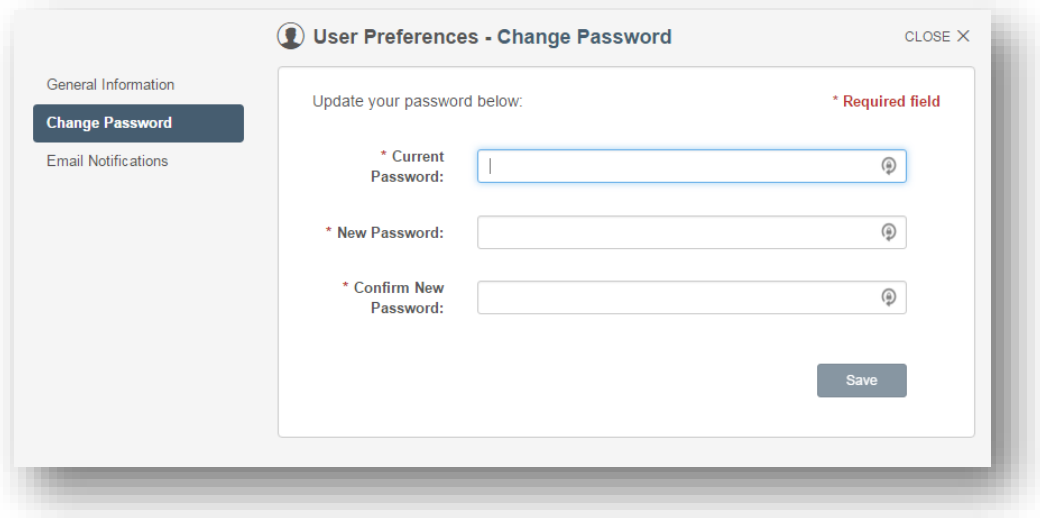

## Email Notifications

From the "Preferences" drop down, a user may also manage their email notifications.

Select your preferences and click Save.

Users have the option to receive either a "Daily" notification or an "Immediate" notification of when they are added to a deal or folder. The default is set to "Immediate".

The system default for file notifications is hourly for all deals when users are initially added. Email notification frequency may be customized per deal. Users may select a deal from the dropdown, select the preferred frequency and then "Save".

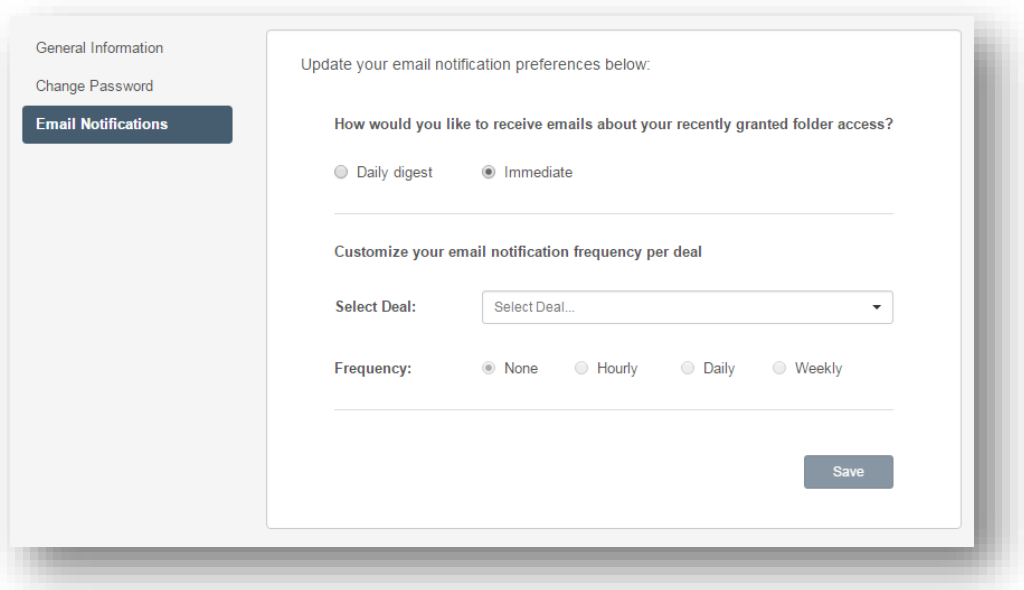

## Request Access for Deals and Folders

A deal or folder Administrator may send a specific link for Access Requests.

Once a user clicks the link, they will be redirected to the Login page. However, the Login page will have a "Request Viewer Access" option. The user will select this option and then complete the Request Access form.

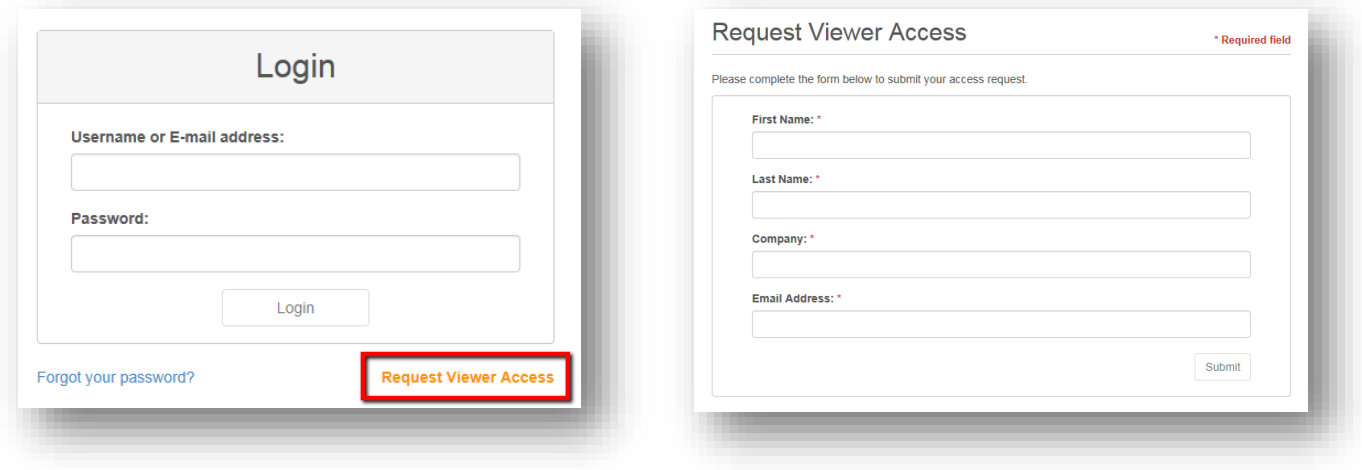

Once the request has been submitted, all deal or folder Administrators will receive the Access Request email notification. The Administrator will select the link within the email to approve or deny the user's request for access. The user will be notified once the request has been approved or denied.